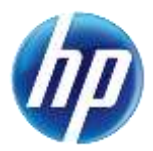

## **PASRR Users: Reminder about Deactivating Delegates on the Provider Web Portal and PASRR System**

When a registered delegate leaves your organization, it is important that they are deactivated on the Provider Web Portal as well as in the Preadmission Screening and Resident Review (PASRR) system. When a delegate is deactivated on the Provider Web Portal, it does not automatically deactivate their access to the PASRR system.

To deactivate a registered delegate on the Provider Web Portal, the Admin User will need to:

- 1. Log in to the Provider Web Portal.
- 2. Click on the "Manage Account" link on the Provider Web Portal home page.
- 3. On the Delegate Assignment page, select the delegate from the delegate list.
- 4. The delegate information will display; click the "Inactivate" button.
- 5. A pop-up message will display indicating that the delegate's status has been set to inactive.

**Note:** You may also call customer service at (877) 638-3472 for assistance with delegate deactivation. Press 2 for Provider, then 0, then 6 for Provider Web Portal.

To remove a delegate from the PASRR system, the PASRR Admin will need to:

- 1. Log in to the PASRR application.
- 2. Click on the "Admin" tab.
- 3. Click on "Show Users for *Name of Organization*."
- 4. Locate the User ID that is associated with the delegate that has left the organization and click "Remove User."
- 5. A pop-up message will display with "Are you sure you want to remove this user?"
- 6. If OK is selected, the user record is removed.

**Note:** You can call the HPES PASRR department for assistance at (800) 525-2395 with PASRR user deactivation questions.

A PASRR Admin Quick Reference Guide has been published that includes instructions regarding requesting a role within an organization, approving roles and removing users. The guide is on the Prior Authorization Training [Materials](https://www.medicaid.nv.gov/providers/priorauth/trainingmaterials.aspx) webpage at [https://www.medicaid.nv.gov](https://www.medicaid.nv.gov/) (select "Training Materials" from the "Prior Authorization" tab.)